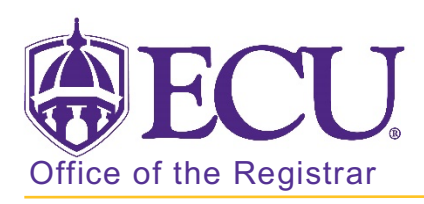

## How to view textbook information for a class?

- 1. Log into Pirate Port.
- 2. Click on the Registration & Planning Card.

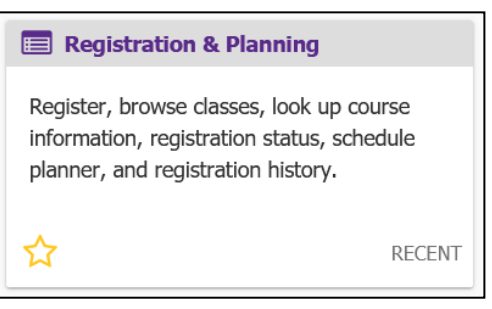

3. Click on Browse Class Sections link.

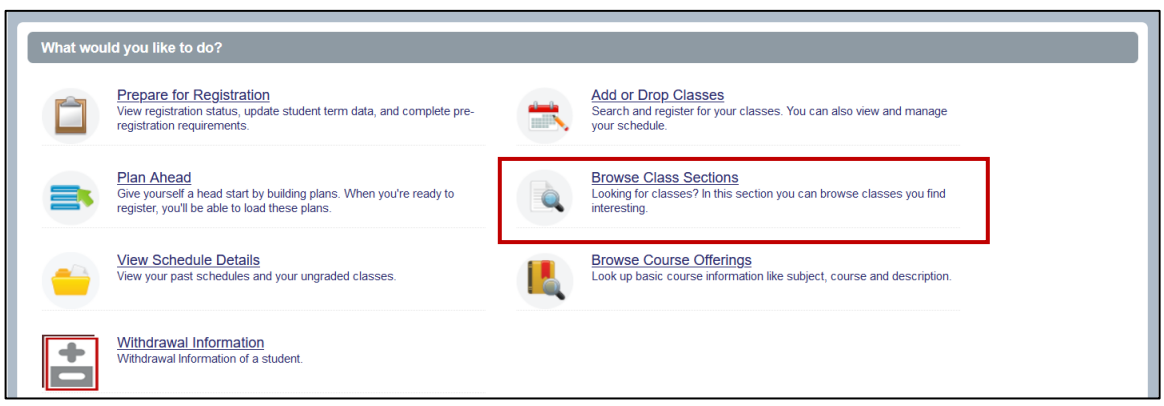

4. Select Registration Term from the Terms Open for Registration pull down menu.

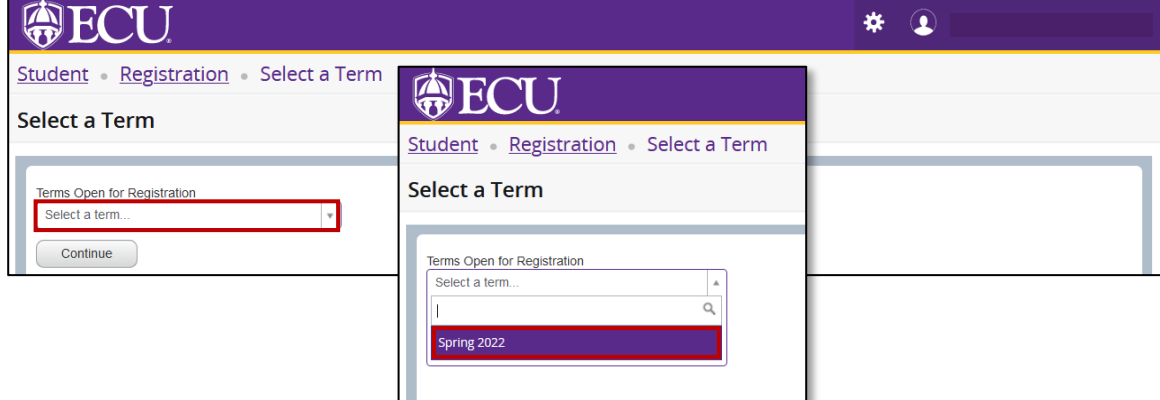

5. Click Continue.

6. Enter the Class information (Subject and Course number).

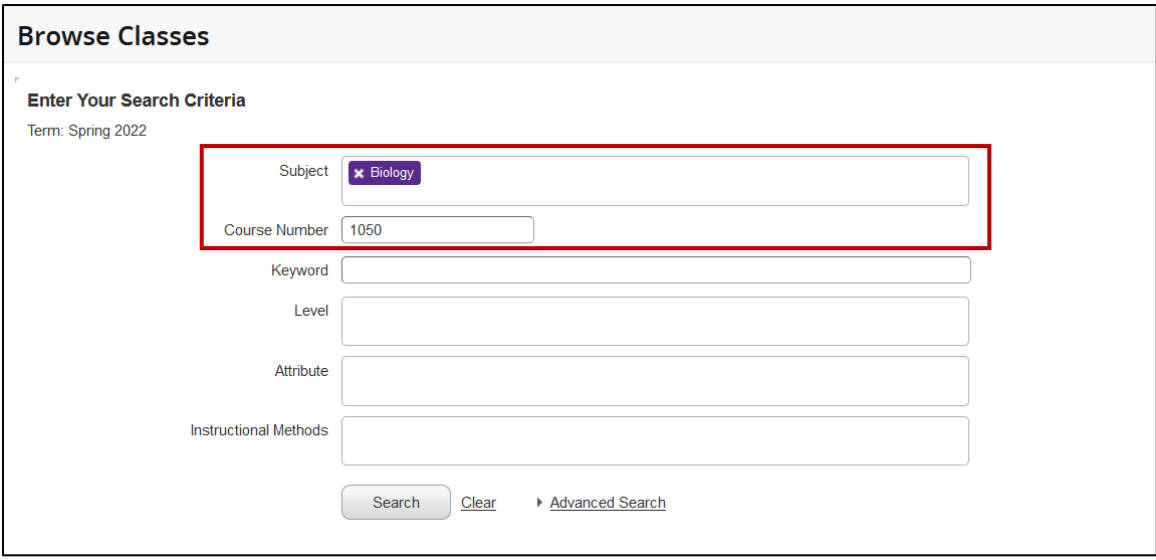

- 7. Click Search.
- 8. Your search results are displayed.
- 9. Click on the course title in the first column.

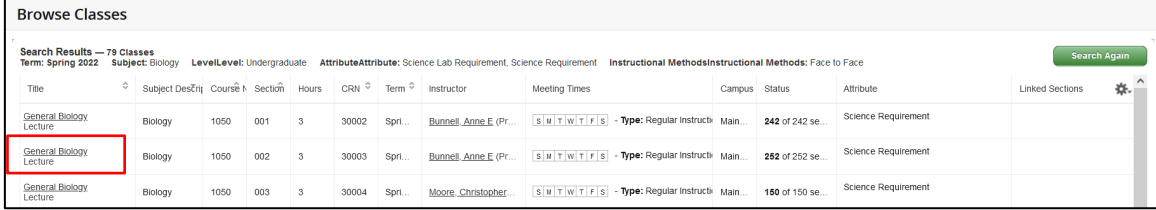

- 10. A class details pop-up window will be displayed for the class section.
- 11. Click on the Textbook Information tab.

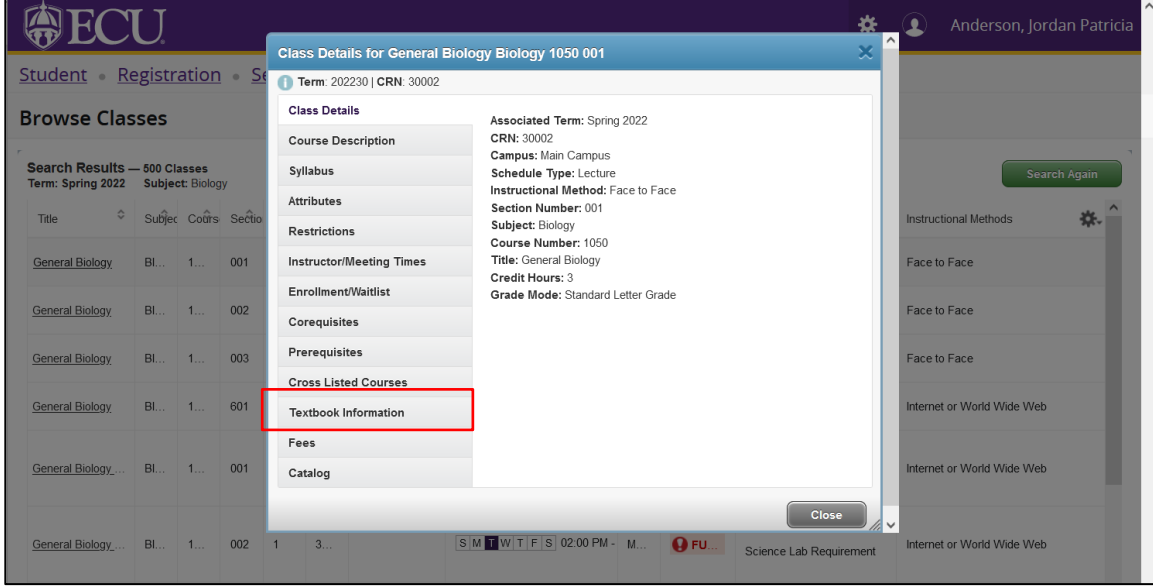

12. Click the link in the right side of the window to view your textbook information at Dowdy Student Stores.

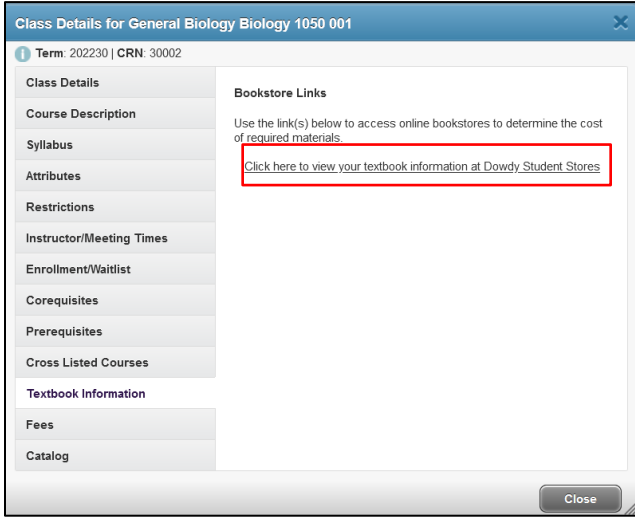

13. The textbook course information opens in a new tab.

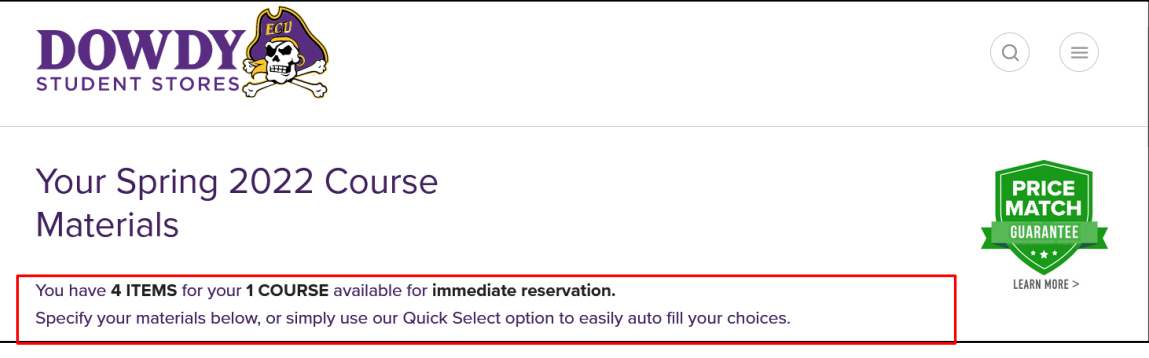